## **NEW BOB WORLD INTERNET**

# **INVESTMENT**

BANK-PUBLIC

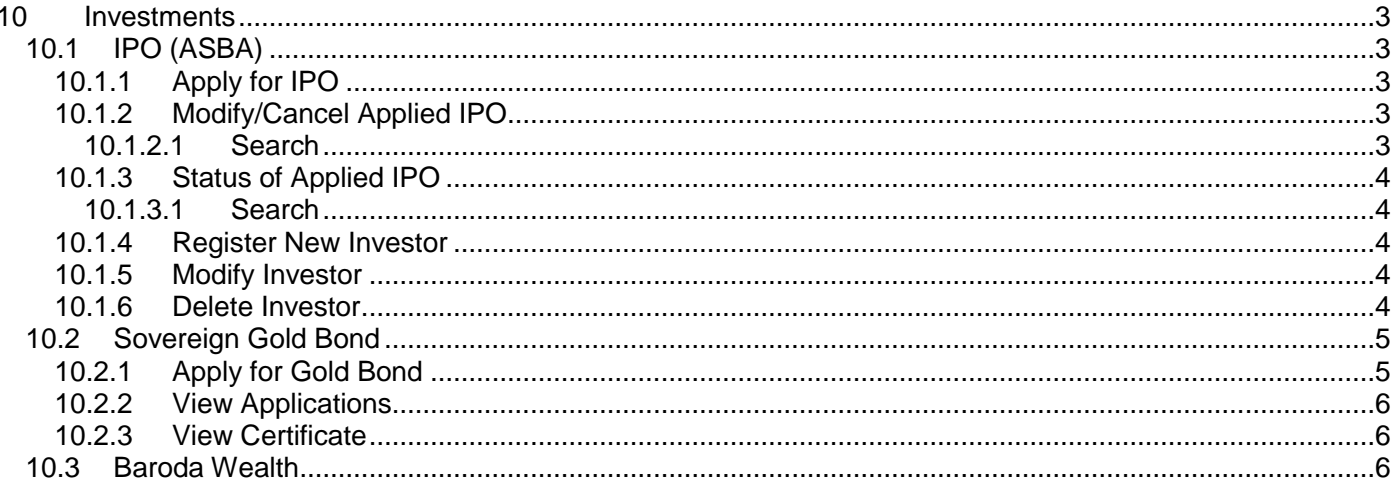

#### <span id="page-2-0"></span>**10 Investments: All the menus and sub-menus are displayed here:**

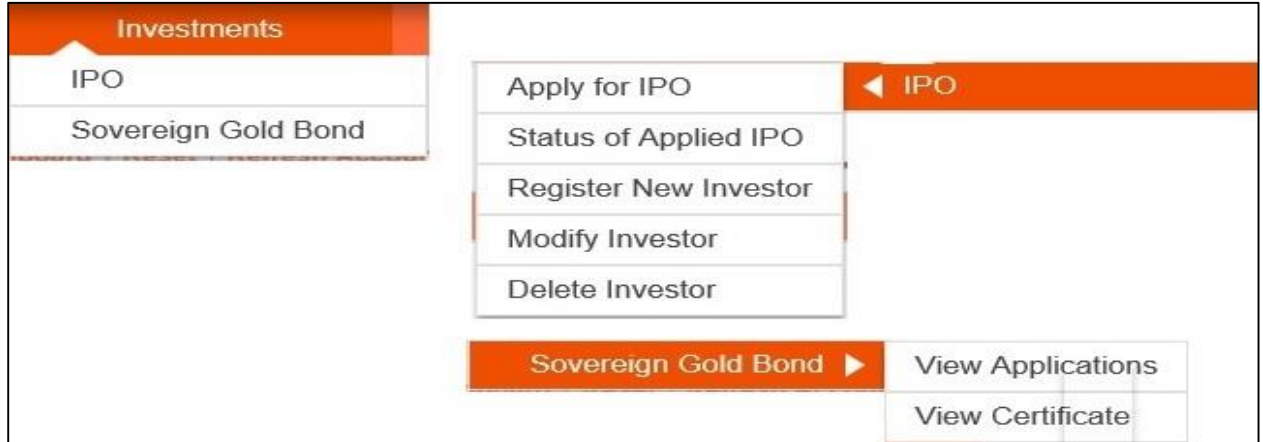

## <span id="page-2-1"></span>**10.1 IPO (ASBA)**

<span id="page-2-2"></span>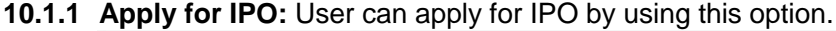

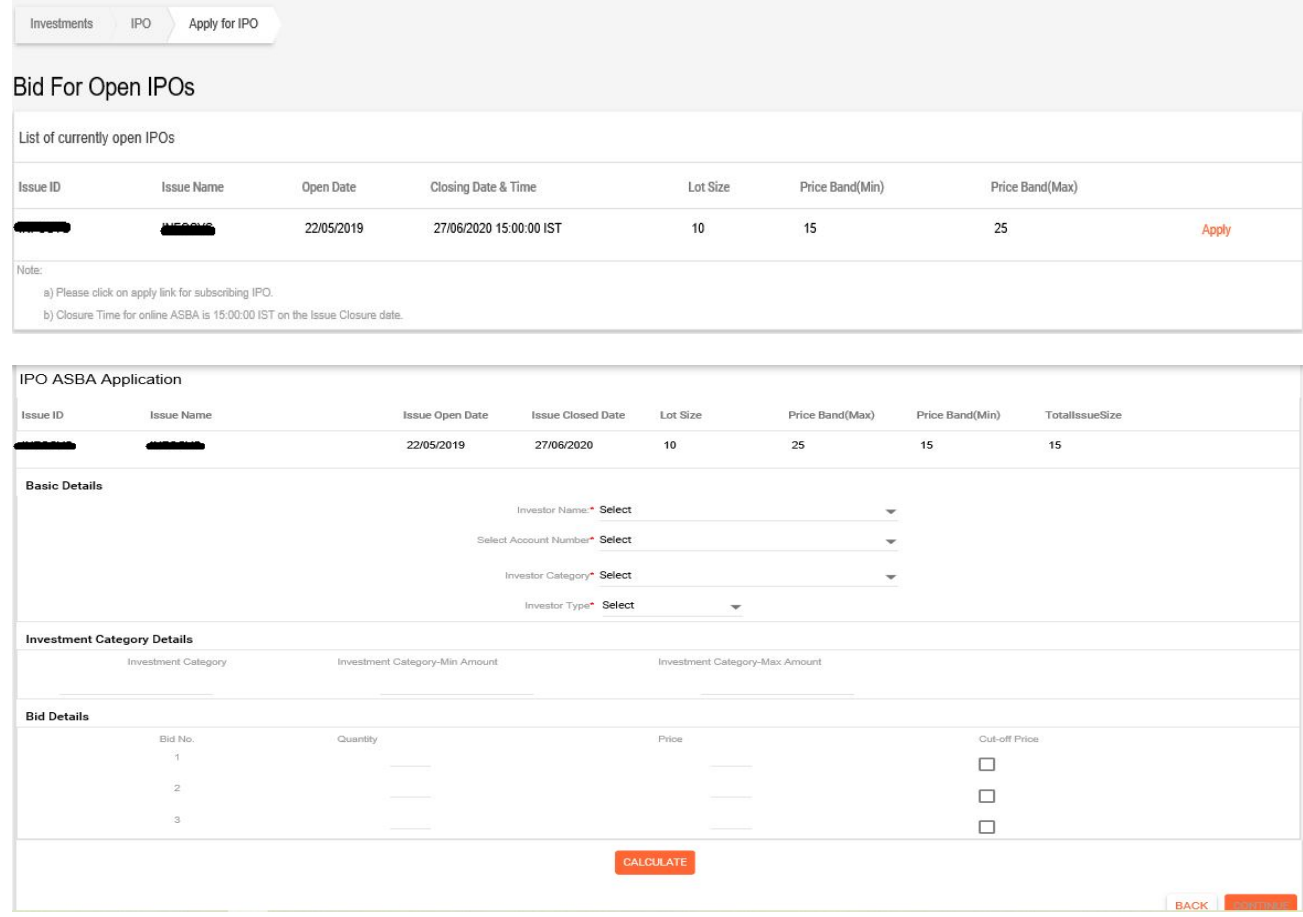

<span id="page-2-4"></span><span id="page-2-3"></span>**10.1.2 Modify/Cancel Applied IPO:** User can modify/delete the applied IPO by using this option. 10.1.2.1 **Search:** User can also search for the applied IPO. $\sim$   $\sim$ 

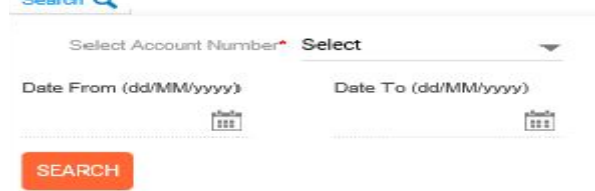

BANK-PUBLIC

<span id="page-3-0"></span>**10.1.3 Status of Applied IPO:** User can view the status of the applied IPO by using this option.

<span id="page-3-1"></span>10.1.3.1 **Search:** User can also search for the applied IPO.

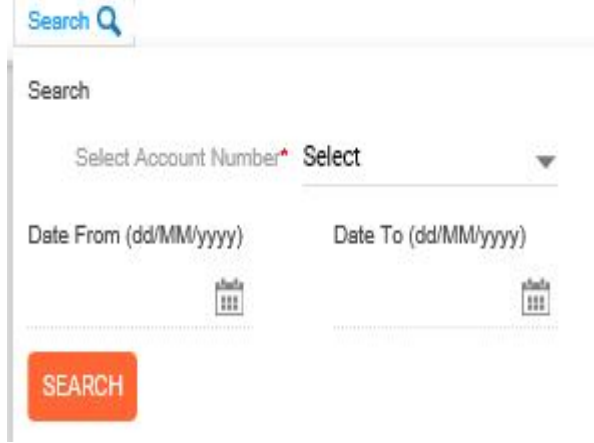

<span id="page-3-2"></span>**10.1.4 Register New Investor:** User can register the Investor details by using this option.

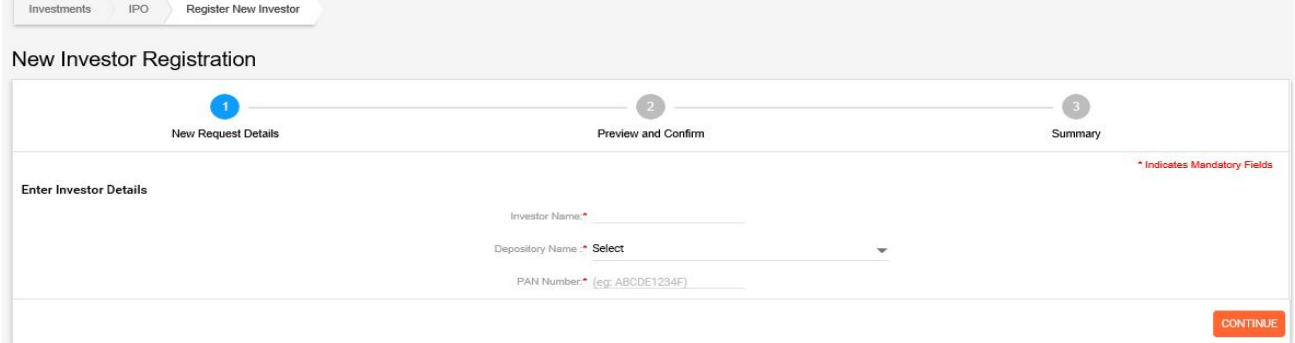

<span id="page-3-3"></span>**10.1.5 Modify Investor:** User can modify the registered Investor details by using this option.

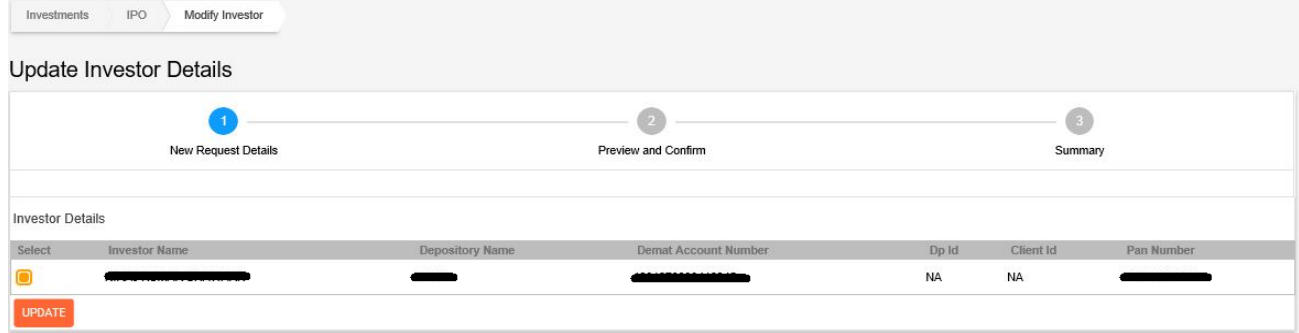

<span id="page-3-4"></span>**10.1.6 Delete Investor:** User can delete the registered Investor details by using this option.

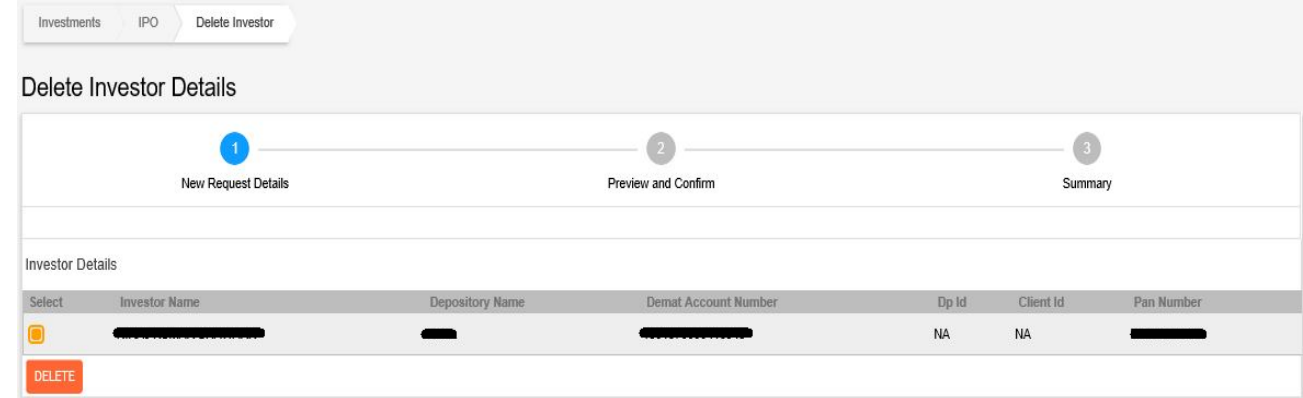

### <span id="page-4-0"></span>**10.2 Sovereign Gold Bond**

<span id="page-4-1"></span>**10.2.1 Apply for Gold Bond:** User can apply for SGB by using this option.

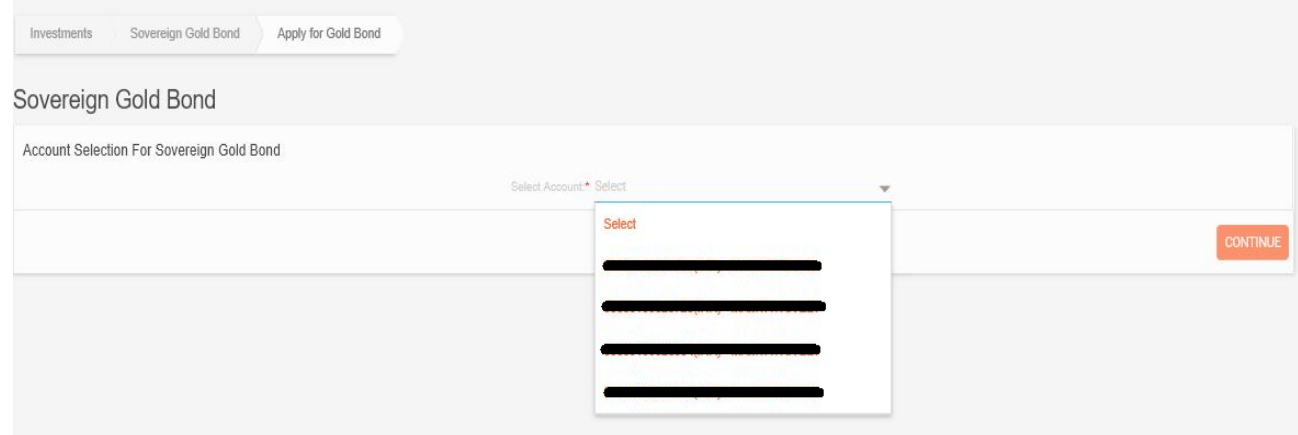

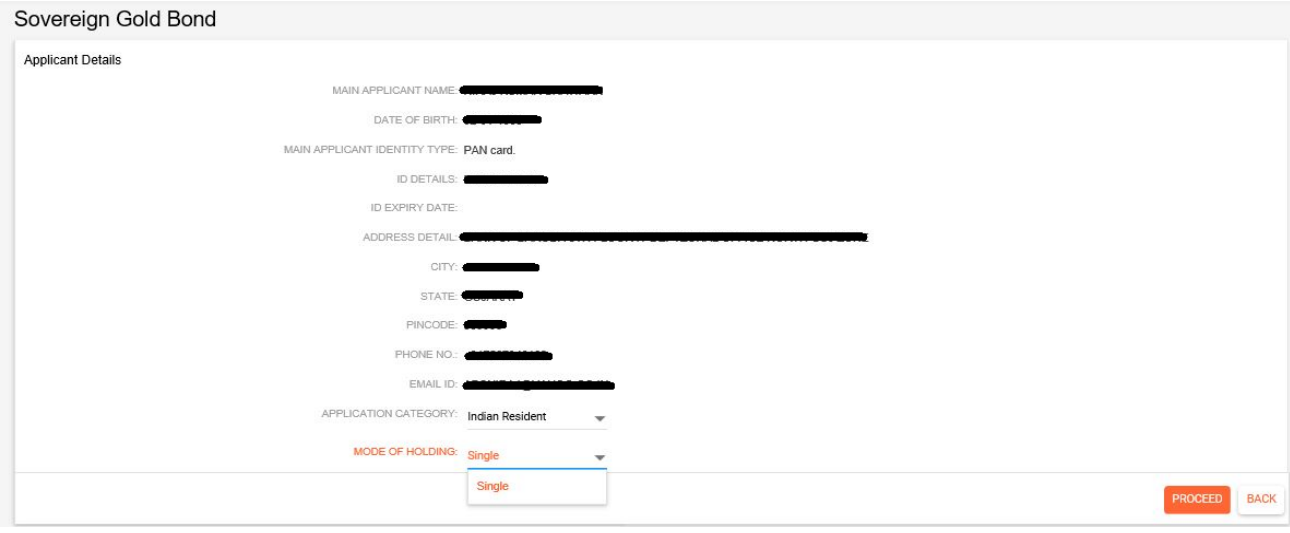

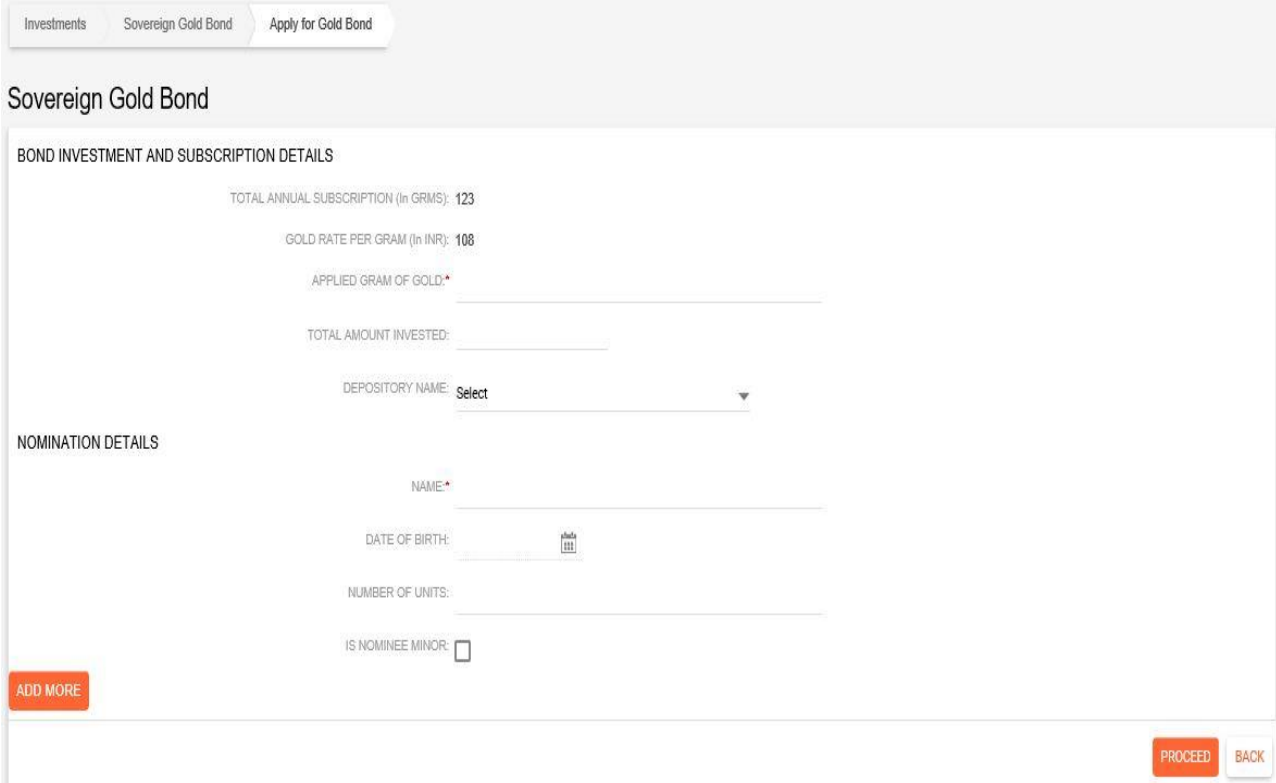

BANK-PUBLIC

<span id="page-5-0"></span>**10.2.2 View Applications:** User can view the SGB application status by using this option.

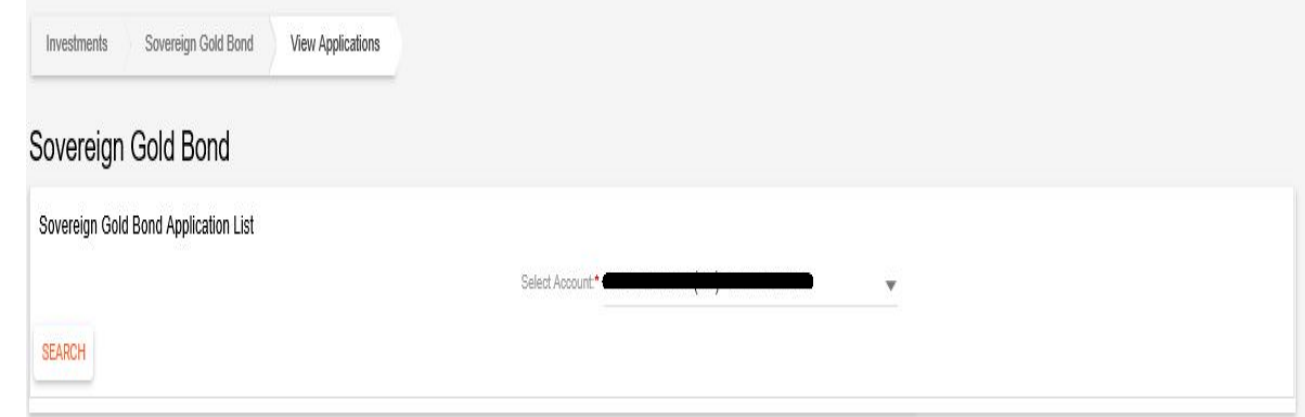

<span id="page-5-1"></span>**10.2.3 View Certificate:** User can view/download the SGB certificate by using this option.

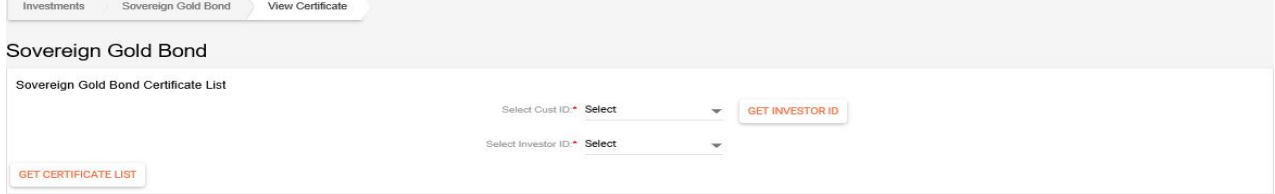

<span id="page-5-2"></span>**10.3 Baroda Wealth:** It will navigate the user to the Baroda Wealth portal.